# Outlook Email Setup

This tutorial will walk you through the configuration of email using Outlook. For this tutorial, we are using Outlook 2016 on Mac. If you are using a different version or operating system, these instructions may differ.

Step 1: Open Account Settings

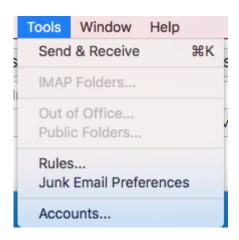

Launch Outlook, click on Tools, and select Accounts...

## Step 2: Add Mail Account

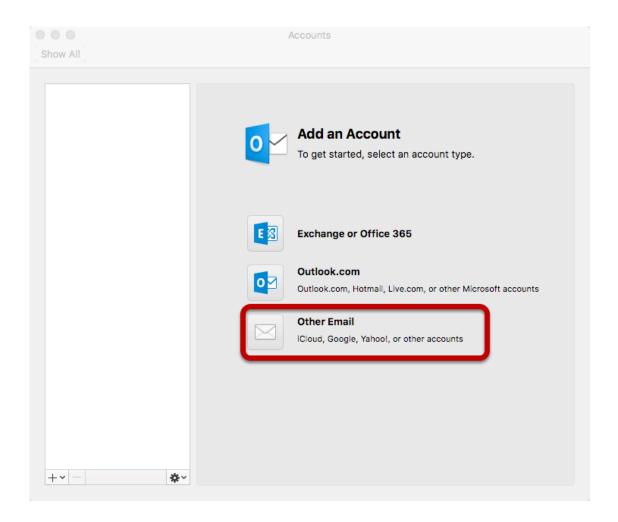

Select Other Email

## Step 3: Enter Account Information

| E-mail address:  | user@example.com                   |       |
|------------------|------------------------------------|-------|
| Password:        | •••••                              |       |
|                  | Configure automatically            |       |
|                  |                                    |       |
| User name:       | user@example.com                   |       |
| Type:            | IMAP ❖                             |       |
| Incoming server: | mail.hostedemail.com               | : 993 |
|                  | Override default port              |       |
|                  | ✓ Use SSL to connect (recommended) |       |
| Outgoing server: | mail.hostedemail.com               | : 465 |
|                  | Override default port              |       |
|                  | ✓ Use SSL to connect (recommended) |       |

Enter the following information:

#### **Email Address:**

Enter your full email address.

#### Password:

Enter the password for your email address.

| Type:                                |
|--------------------------------------|
| We recommend IMAP.                   |
|                                      |
| <b>Incoming and Outgoing Server:</b> |
| mail.hostedemail.com                 |
|                                      |
| Port                                 |
| Use default ports                    |
|                                      |
| SSL:                                 |
| Use SSL to connect                   |

Click Add Account

User name:

Enter your full email address.